# **FirstView**®

## FirstView<sup>®</sup> by First Student: Getting Started

Winipeq

#### 1. Download the FirstView<sup>®</sup> Parent App

Go to <u>firstviewapp.com</u> or find FirstView<sup>®</sup> in the <u>App Store</u> or <u>Google Play</u>. Follow the instructions to download the app to your smartphone.

\*You can also access the Parent App in your browser at web.firstviewapp.com

### 2. Set Up Your Profile

Open the FirstView® app from your home screen and begin the registration process. You'll be asked to:

- a) Select State/Province
- b) Select District

#### You'll then be prompted to REGISTER\*.

\*Registration information pertaining to your student's stop is provided by your school district. FirstView<sup>®</sup> Customer Support cannot provide this information to you.

#### 3. Follow a Stop

Once you have confirmed your account, login and select **Profile** to "**Add A Student**" with the information you received from your school district. Once you select "**Done**", you will be able to see stop information in your **Profile**. The Scheduled Stop times will also appear on your FirstView<sup>®</sup> **Map**. You may track multiple student's stops.

### 4. Set Notifications

Go to **Settings** and select **"Notification Recipients"** to add email notifications for up to 3 recipients, including yourself. From this screen, you can also edit your **Profile** or follow another student's stop. Alerts and notifications from your district or the bus depot will appear under **Notifications** in the menu.

#### 5. Set Up Time and Distance Alerts

To set up alerts for when the bus is a certain time or distance away from the stop, go to **Profile** and **select your student.** You can set alerts for both AM and PM dispatch. These alerts will be displayed under **Notifications** in the menu.

\*To receive push notifications, you must allow your mobile device to receive notifications from the FirstView<sup>®</sup> app. You will be prompted upon downloading the app or you can confirm/update your settings within your phone's app settings.

#### 6. Ask for Help or Give Suggestions

FirstView<sup>®</sup> provides a dedicated customer support team Monday through Friday to assist you:

- o Call toll-free 888-889-8920 from 7:00 a.m. ET to 5:00 p.m. ET
- Email Customer Support at <u>support@firstviewapp.com</u>
- Use the in-app "
  "
  " button (right corner) to provide feedback

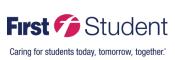

powered by